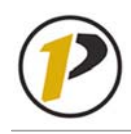

### *Quick Reference Card* **Employee Self-Service (ESS) Navigation**

V1.0 June 2007

# **Logging on to ESS**

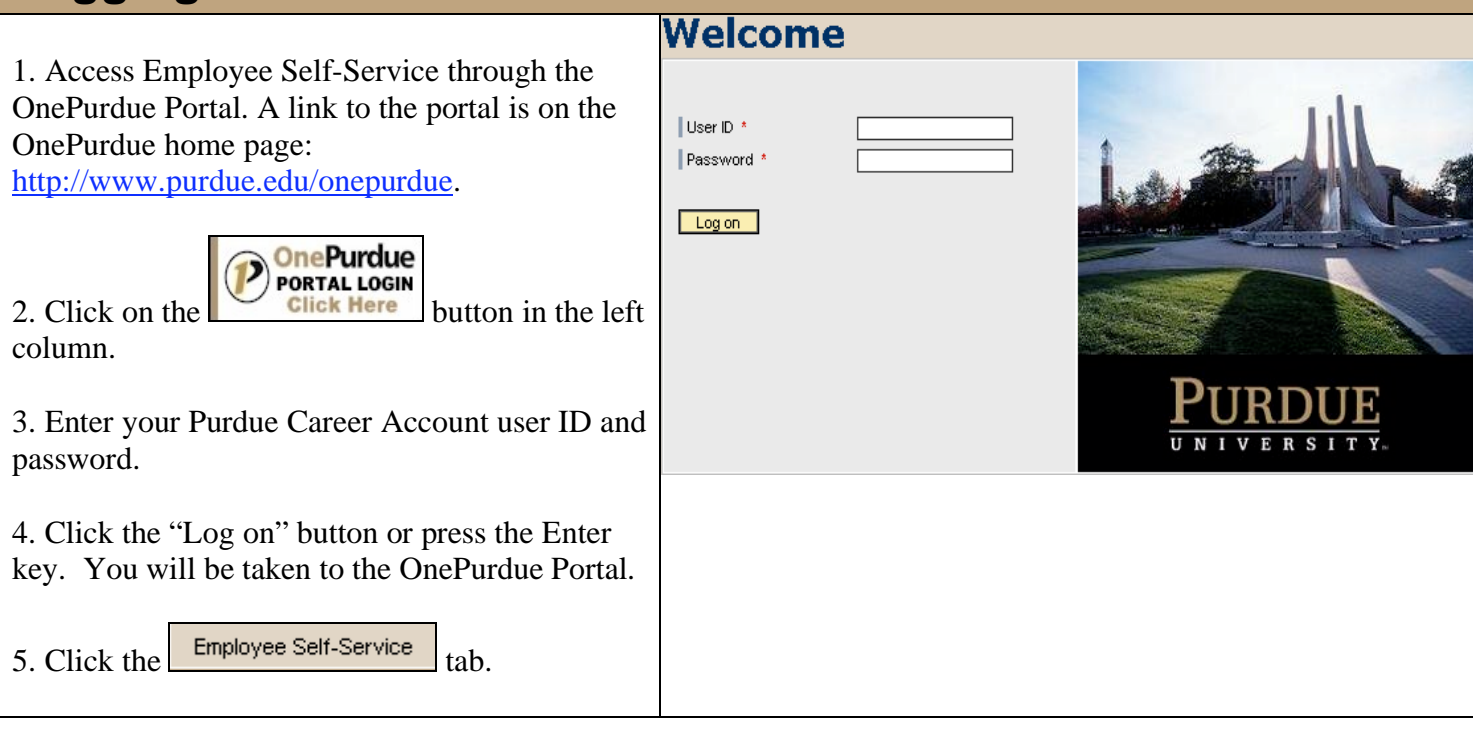

#### **Employee Self-Service Overview Page**   $\mathbf{UE}$  Welcome Amy L Clawson Help | Personalize | Log Of Financial Systems Home Human Resources System Info Employee Search Personal Information Payment | Working Time | Travel and Expenses **Overview** | History<sub>4</sub> Back Forward Overview E Employee Self-Service applications provide you with easy access to information and services for employees. This page gives you an overview of the entire offering. The information provided through Employee Self-Service must best of your knowledge. Providing false or misleading information could result in the University terminating your employment. Employee Search Personal Information Search for employees by name and view basic information. Manage your personal data, self identification information, home address/phone, bank details, education, and suppression of personal data. Payment Travel and Expenses View your pay statements. Create, change, or display marital status, exemptions and additional withholding Create your travel request and plan travel services for your business trip including booking flights, hotels, car information for your Federal and State withholdings. rentals, and train tickets. Record your travel expenses. Quick Links My Trips and Expenses From the ESS Overview screen, click on the appropriate link to create, maintain or display information on the Employee Search, Personal Information, Payment or Travel and Expenses pages.

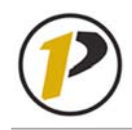

# *Quick Reference Card* **Employee Self-Service (ESS) Navigation**

## **Logging out of ESS**

- 1. To exit Employee Self-Service, click the  $\lceil \log{oft} \rceil$  tab in the upper-right corner of the screen. You may then see this message:  $\circled{S}$  Pop-up blocked. To see this pop-up or additional options dick here.... If so, click on this and select Always Allow Pop-ups from This Site... You may then need to click the **Log Off** tab again to completely exit ESS.
- 2. You will receive a pop-up box asking you to confirm that you want to log off. Click Yes.  $\vert x \vert$

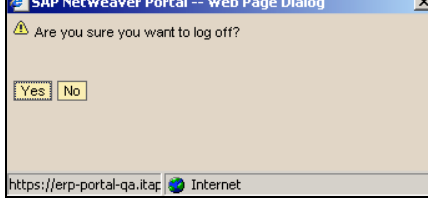

3. You will then be returned to the OnePurdue Portal logon screen.

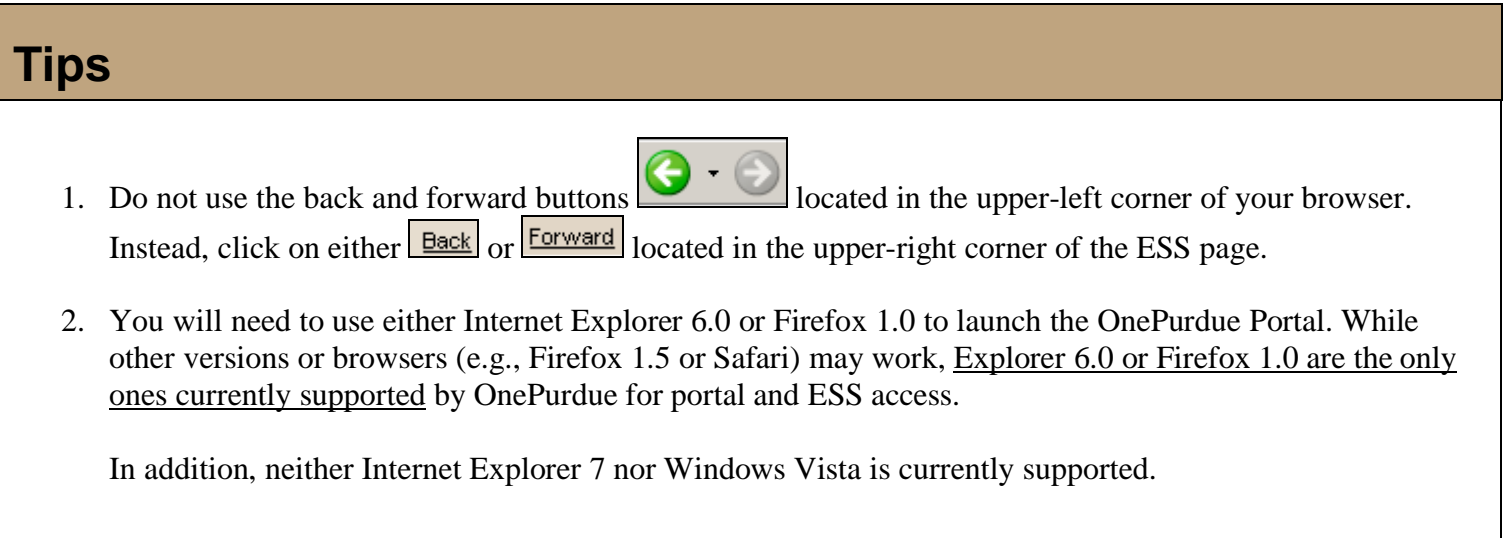